# 在WAP581接入點上啟用頻譜分析模式

# 目標

Ī WAP581雙無線電無線 — AC/N接入點具有頻譜分析功能。啟用時,它允許接入點捕獲與其處於活 動狀態的無線電相關的資料。資料以條形圖形式提供,便於解釋。頻譜分析在幫助網路管理員確定 最乾淨的訊號和使用方面特別有用。還將向管理員顯示干擾最大的通道,可用於最佳化無線網路環 境。

本文旨在展示如何在WAP581接入點上啟用頻譜分析模式。

# 適用裝置

• WAP581

# 軟體版本

● 1.0.0.4

#### 啟用頻譜分析 Ĩ

步驟1.登入到WAP581接入點的基於Web的實用程式,然後選擇Wireless > Radio。

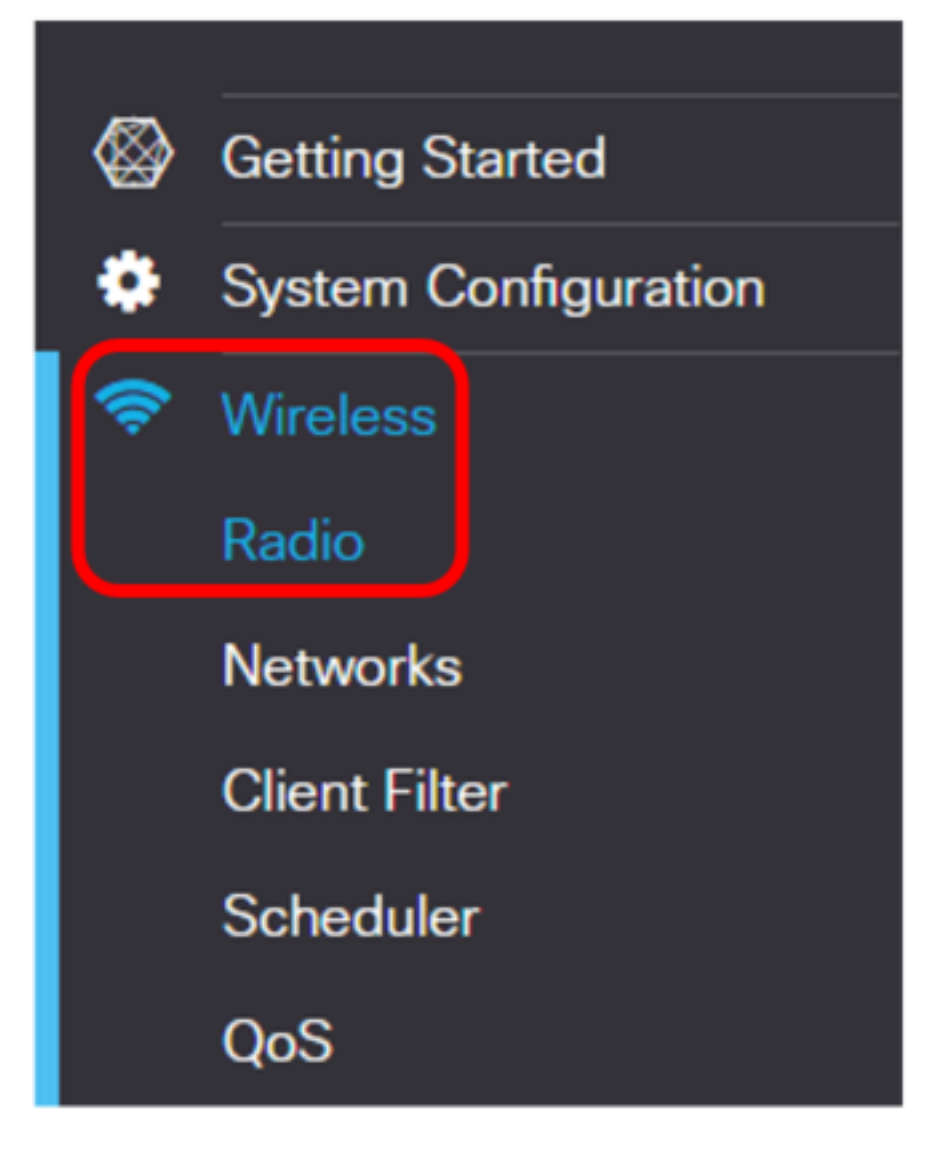

步驟2.選擇無線電頻段。

附註:無線電區域將顯示活動無線電頻段。在此示例中,顯示無線電1(5 GHz)和無線電2(2.4 GHz)。

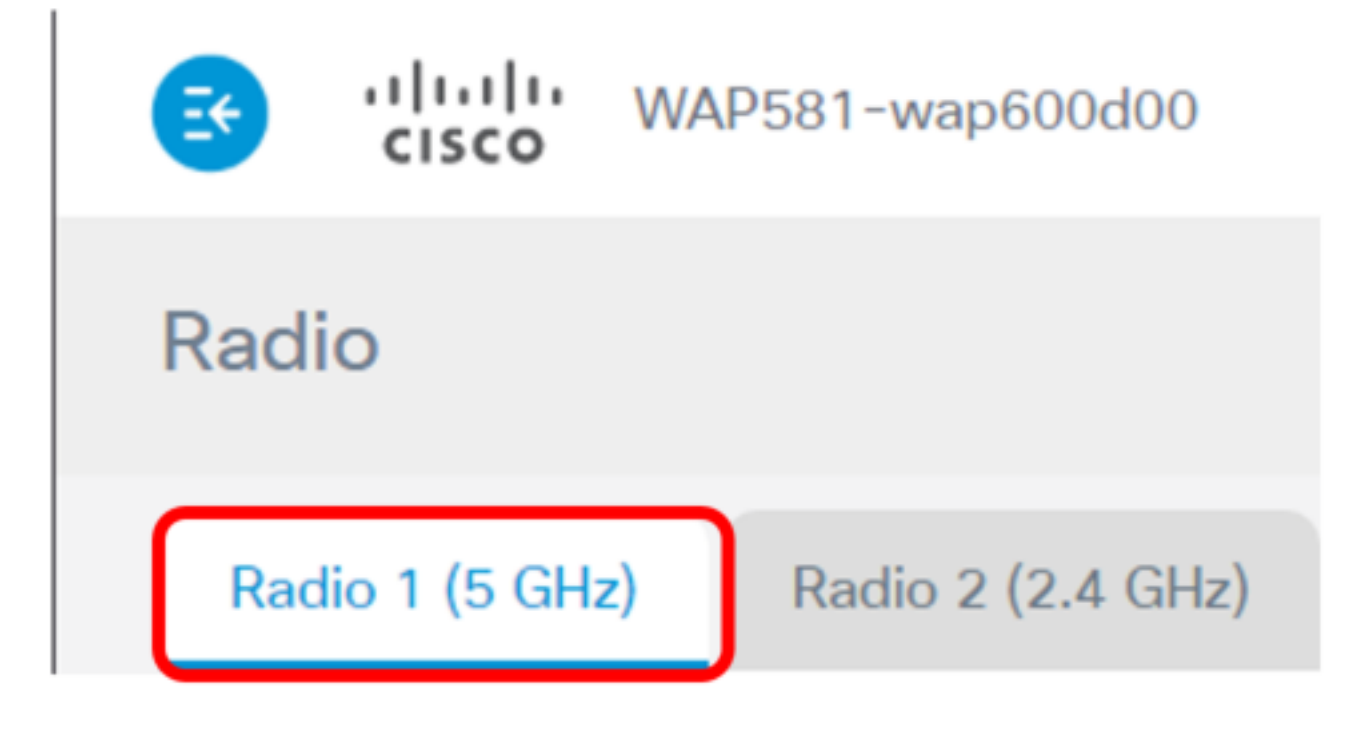

附註:在本示例中,選擇無線電1(5 GHz)。

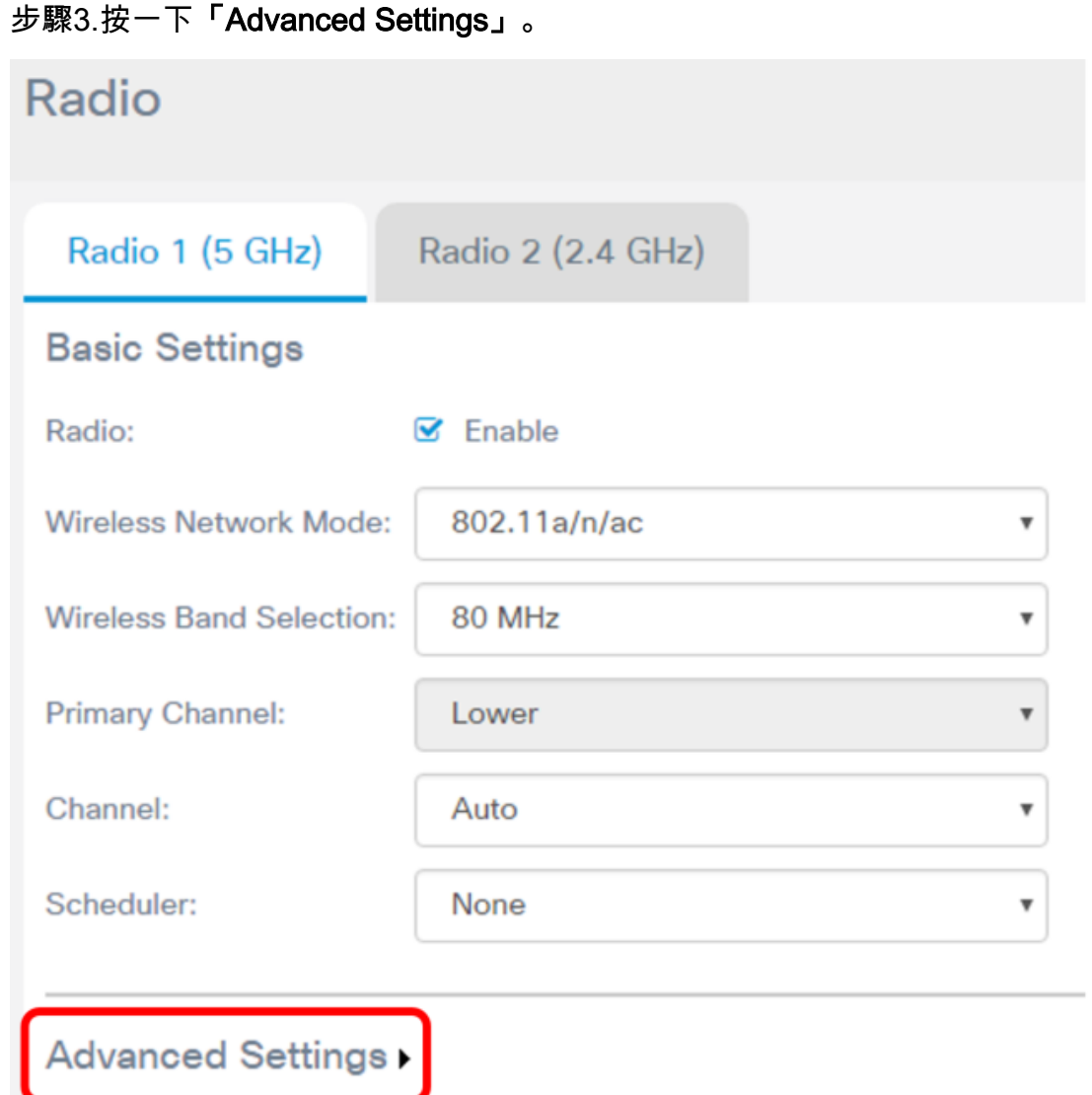

步驟4.從Spectrum Analysis Mode下拉選單中選擇一個選項。選項包括:

- 禁用 此選項表示未啟用頻譜分析模式。在此情況下,資料收集和呈現不可用。
- 專用頻譜分析器 此選項在10%的時間內使用無線電。這意味著無線電的主要功能將被用於頻 譜分析。這也意味著客戶端連線可能正常工作,但無法保證。
- Hybrid Spectrum Analyzer 此選項可保證客戶端連線,但連線問題可能會因分析運行而出現 。這意味著無線電正在用於頻譜分析和無線流量。
- 3+1頻譜分析器 此選項允許客戶端連線到3x3鏈,而頻譜分析在1x1鏈上完成。

Spectrum Analysis Mode:

**VHT Features:** 

Configure TSPEC...

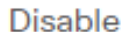

**Disable Dedicated Spectrum Analyzer Hybrid Spectrum Analyzer** 3+1 Spectrum Analyzer

v

附註:預設值為Disable。在本例中,選擇3+1頻譜分析儀。這是為了專門為接入點的無線客戶端提 供三個發射天線和三個接收天線。這相當於無線客戶端的效能更好。

步驟5.按一下Save。

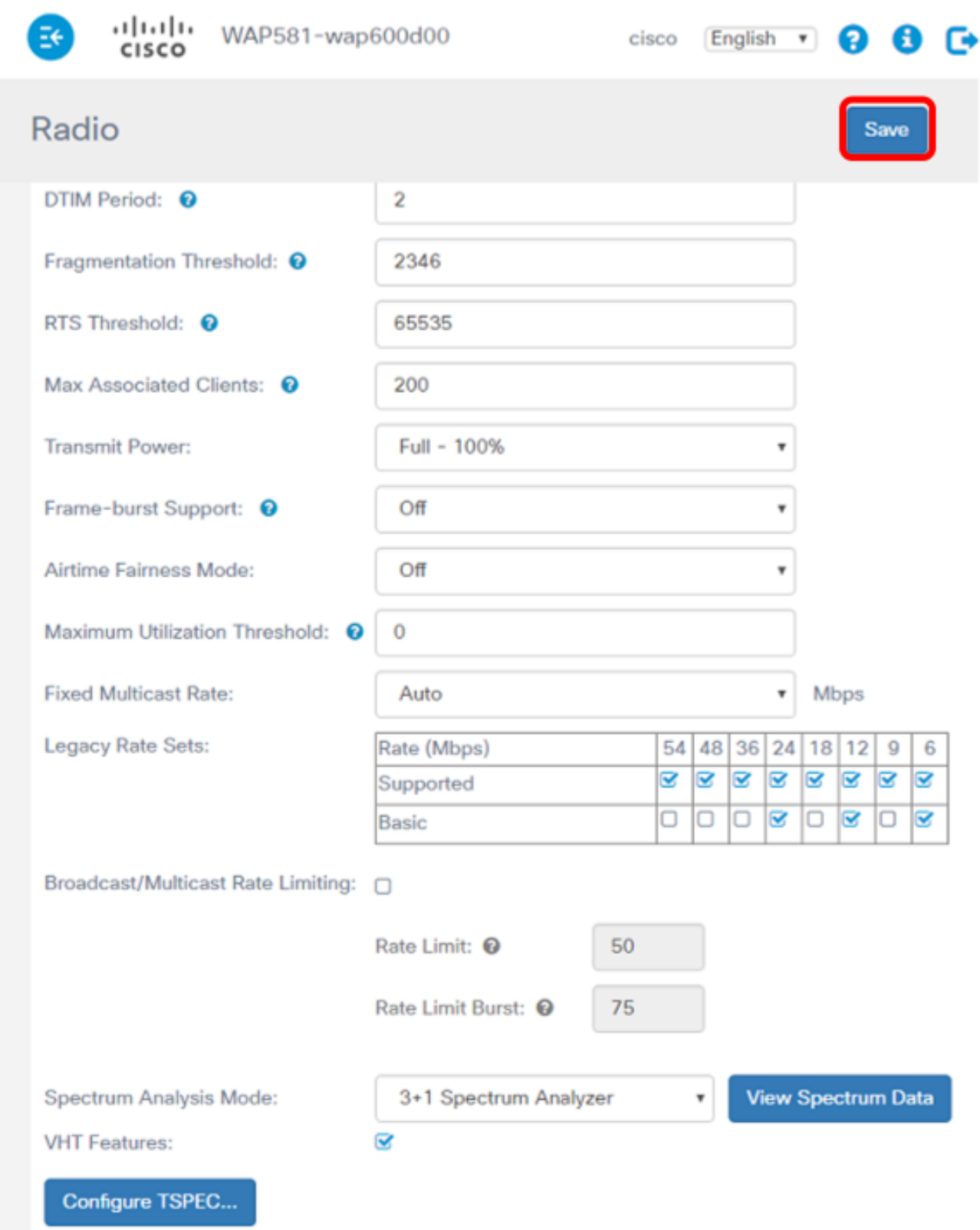

步驟6.如果需要為另一個無線電頻段啟用頻譜分析,請重複步驟2到步驟5。

您現在應該已經在WAP581接入點上啟用頻譜分析。

## 檢視頻譜智慧 J

步驟1.選擇Troubleshoot > Spectrum Intelligence。

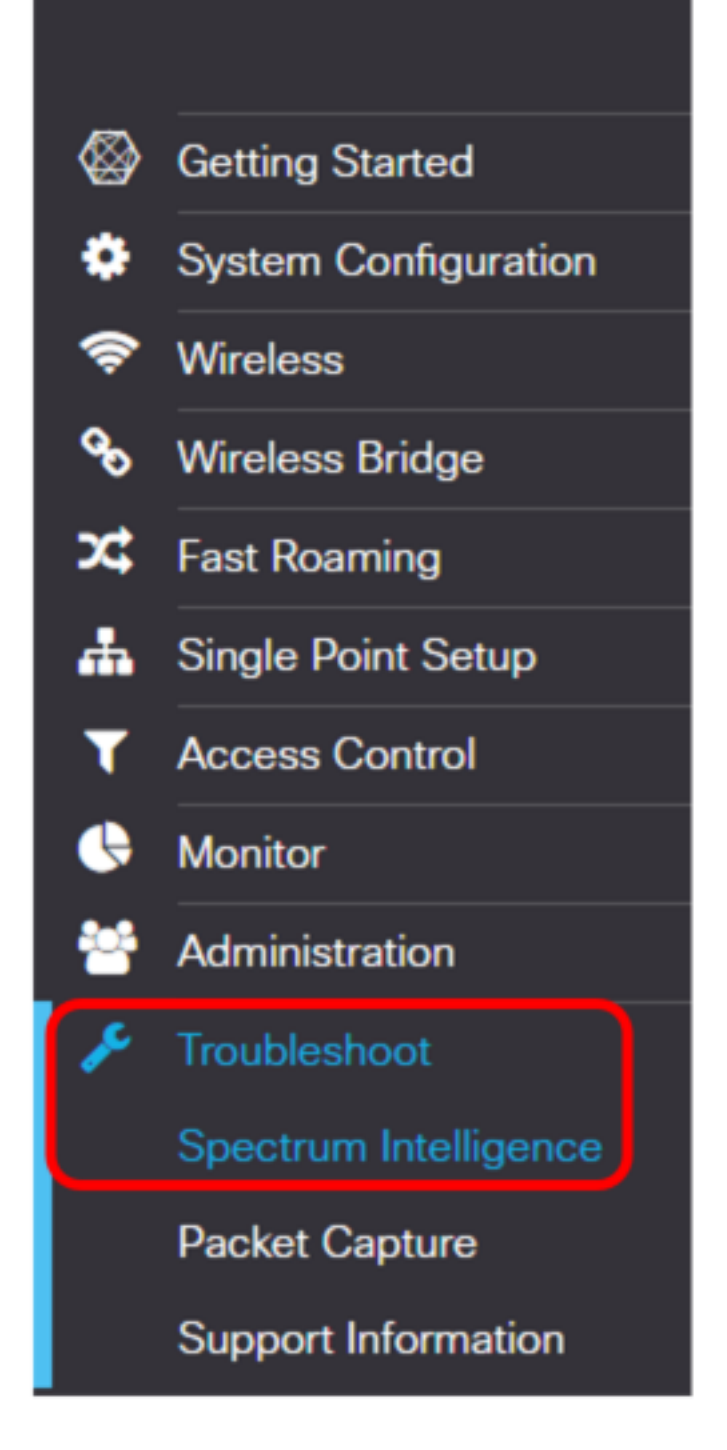

步驟2.從Enable Spectrum Analysis Mode下拉選單中選擇無線電。

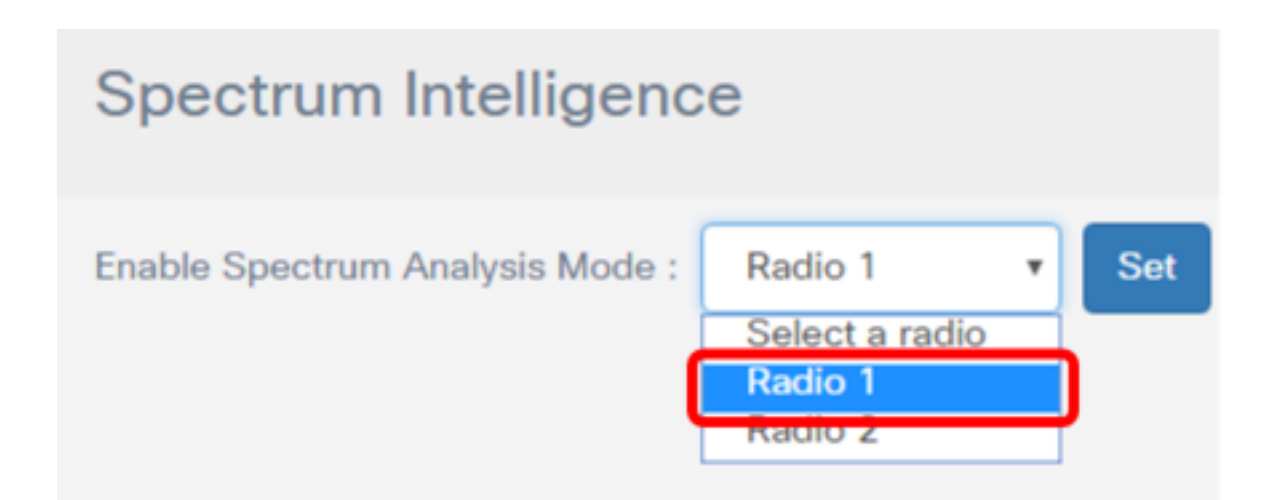

附註:在本示例中,選擇無線電1。

步驟3.按一下「Set」。

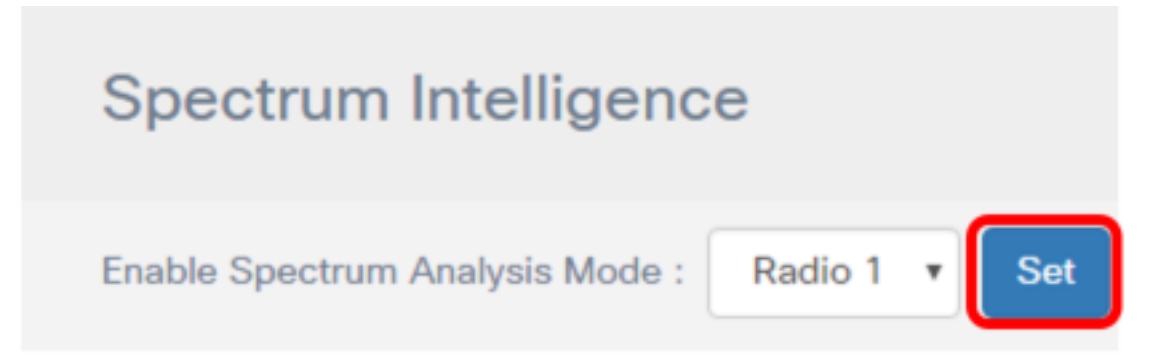

#### 步驟4.按一下View Spectrum Data。

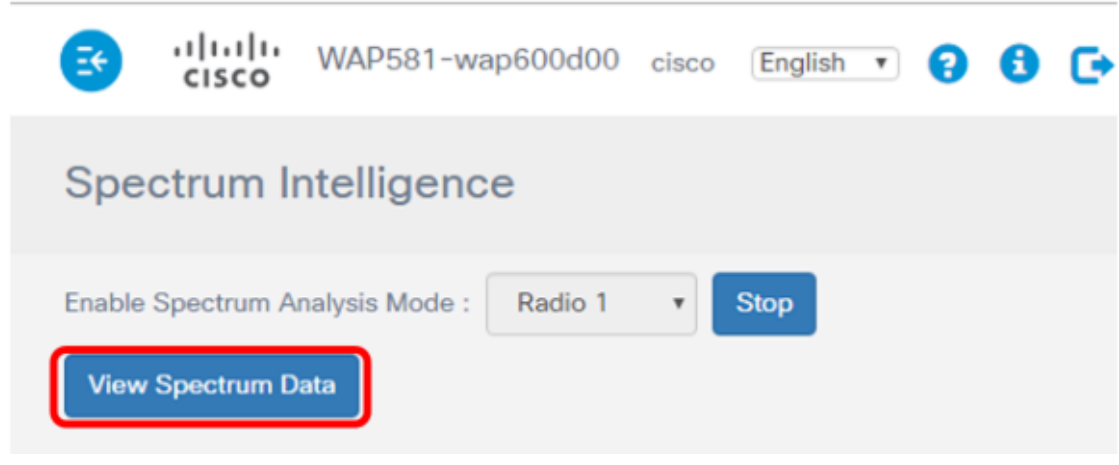

將會顯示下面的「頻譜資料」視窗。

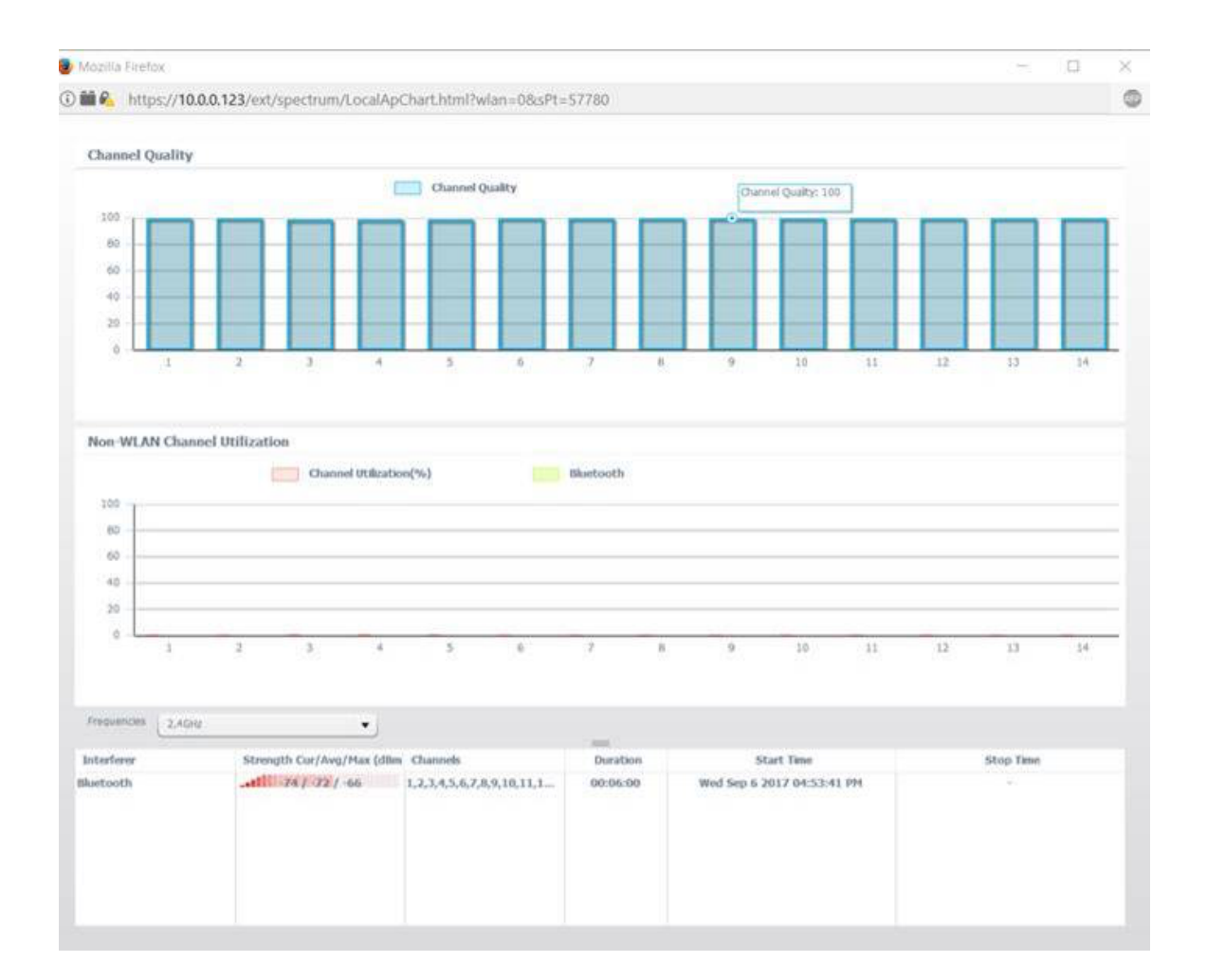

# 通道品質

「通道品質」(Channel Quality)區域顯示一個條形圖,其通道品質在圖形的Y軸處以0到100表示。 X軸代表通道。在本演示中,100代表極好的通道品質,而0代表極差的通道品質。在此示例中,通 道1到14顯示為100通道品質等級。

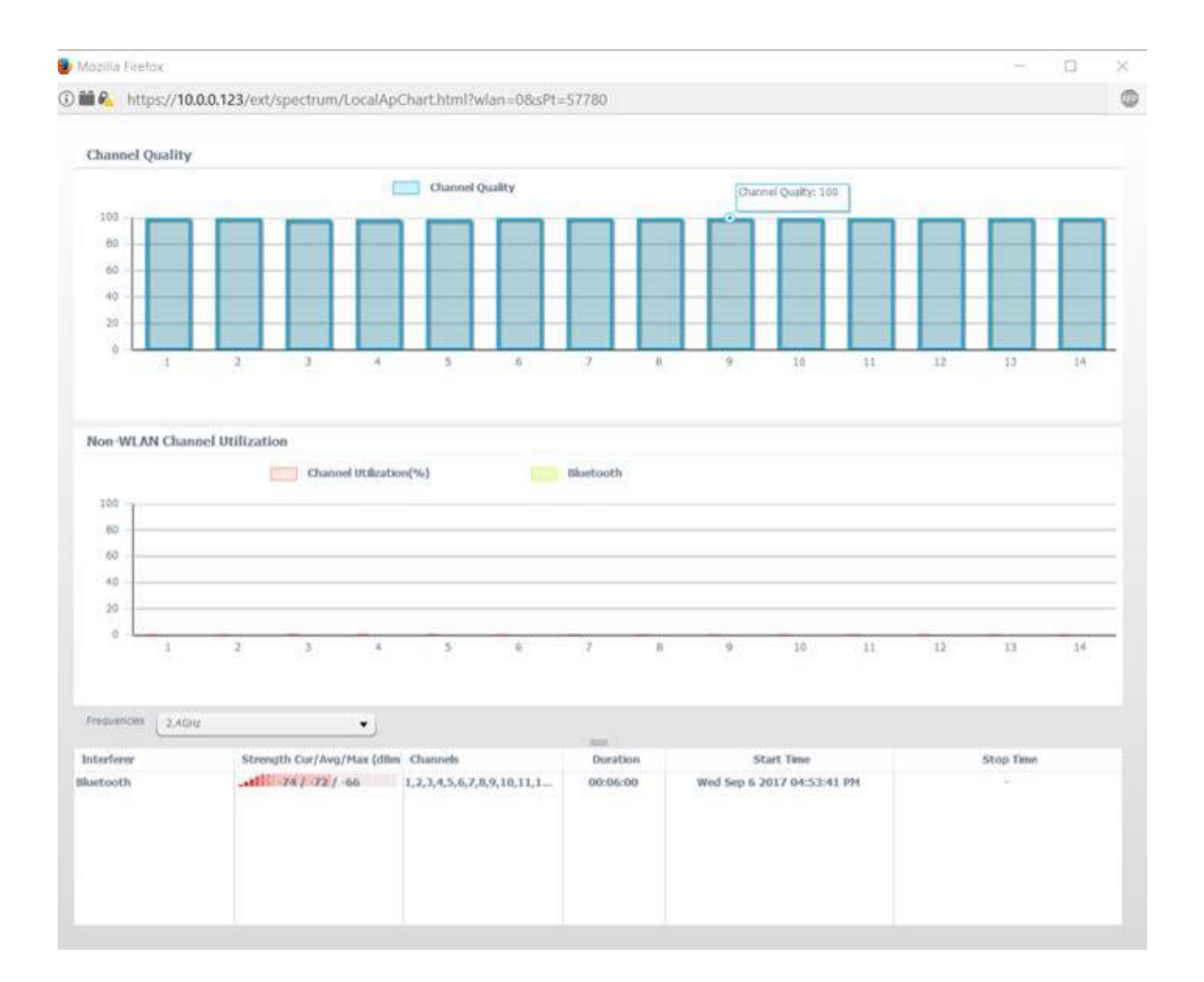

## 非WLAN通道利用率 Γ

非WLAN通道利用率區域表示正在以與WAP581相同的頻率廣播的附近裝置的訊號。它顯示為條形 圖,其中Y軸表示訊號強度級別,X軸表示通道。在本示例中,WAP581以2.4GHz頻率檢測到藍芽 訊號,但是訊號弱到沒有在圖形上註冊的位置。可以從下拉選單中選擇頻率以顯示在接入點的範圍 內廣播的可能的鄰近裝置。

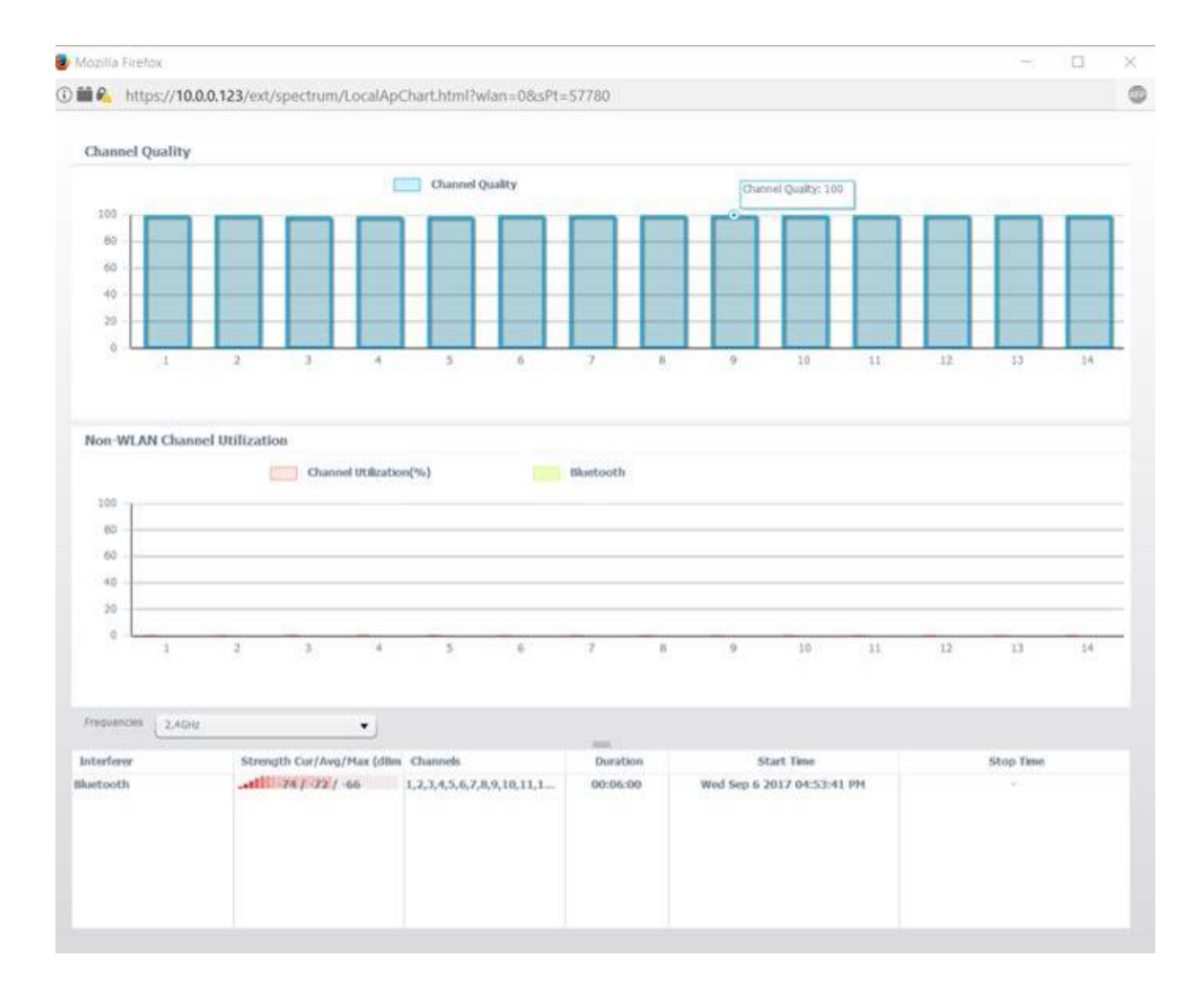

您現在應該已經檢視了WAP581接入點的頻譜分析。